## Bidder Registration : -

Step By step process to follow for bidder registration.

1. Open MPPMCL website :- www.mppmcl.com & click on e-Tendering.

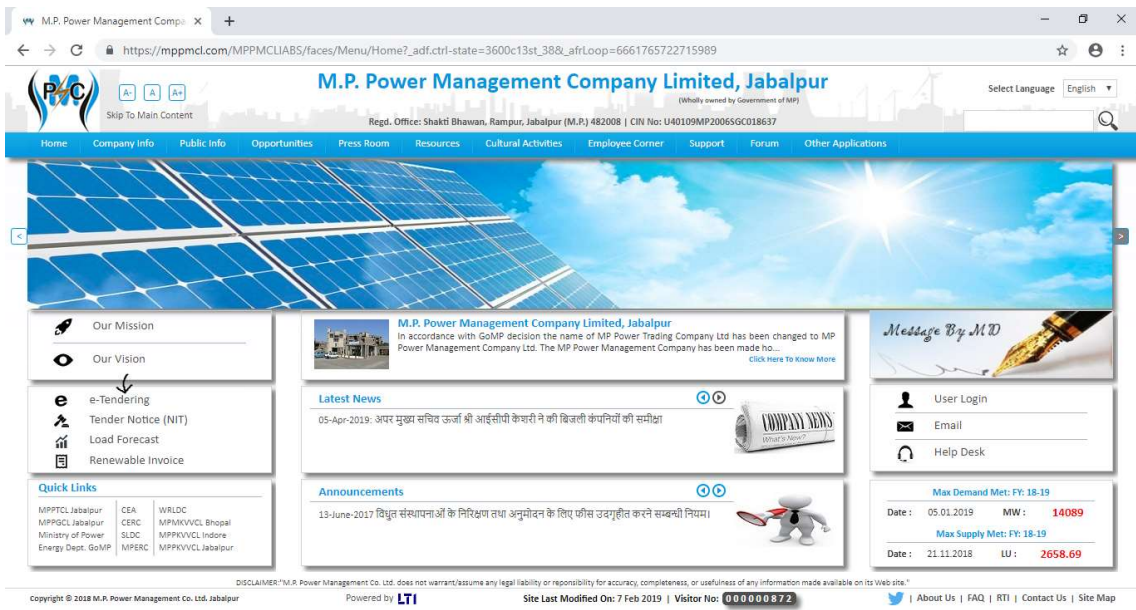

2. Click on New Supplier Registration.

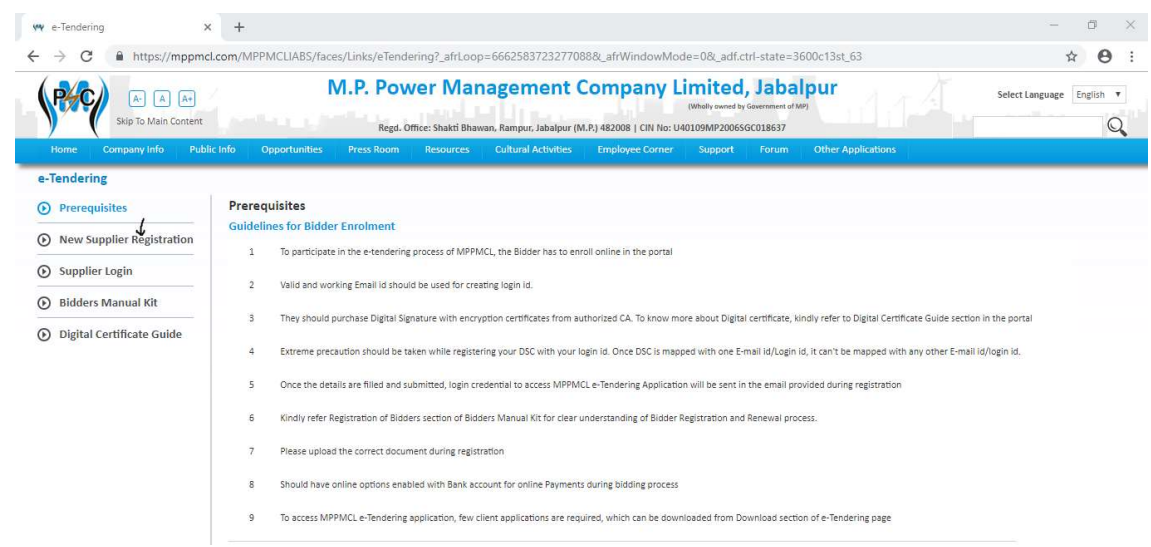

## 3. New page will open for supplier registration.

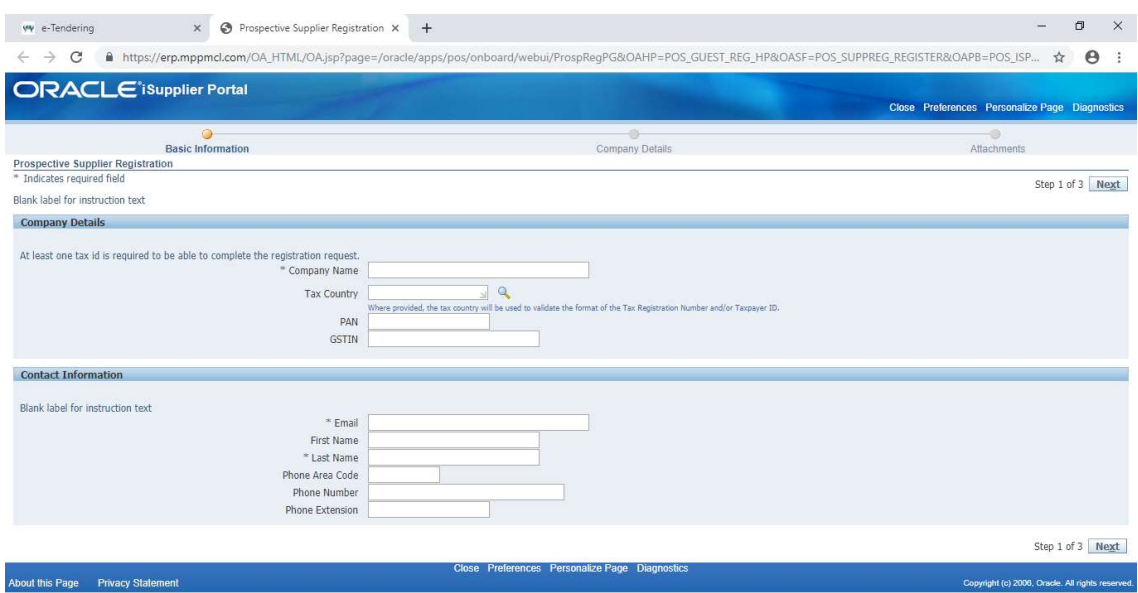

- 4. Fill all the required details. First provide Basic Information (then click on next), provide Company Details (then click on next) & attach your documents & submit it for approval to MPPMCL.
- 5. MPPMCL officials will check details & documents provided & take decision (Approve/Reject), as soon as they approve, registration will get complete & supplier will get User Name & Password on registered email id.